## **HIVR4P // Virtual Delegate Guide to Accessing the Conference Platform**

The HIVR4P // Virtual conference will take place online, using a dynamic and user-friendly platform that delegates can navigate much like a website. With a combination of live, taped and on-demand presentations across four conference days (27 & 28 Jan and 3 & 4 Feb) HIVR4P // Virtual will include the world's leading HIV prevention researchers, implementers and advocates, along with the latest science in 29 research categories. The full programme can be found [here.](https://programme.hivr4p.org/Programme/Programme) Below are tips to access the discussions held and content shared at the conference. If you have additional questions or need assistance, please contact the e-Congress assistance via [hivr4p2021@key4events.com.](mailto:hivr4p2021@key4events.com) The team will answer any questions you might have about the HIVR4P platform. For questions about the conference programme and content, please contact [secretariat@hivr4p.org.](mailto:secretariat@hivr4p.org)

## **Accessing the Conference**

To open the HIVR4P // Virtual platform, a [Conference Account](https://profile.hivr4p.org/) is required. Your [Conference](https://profile.hivr4p.org/)  [Account,](https://profile.hivr4p.org/) accessed via the HIVR4P website, is linked to the email address you used for [registration.](http://www.hivr4p.org/registration/) We recommend you check your Conference Account prior to the event to ensure your registration status is shown as Registration Confirmed. Without this, you will not be able to access HIVR4P // Virtual.

Use this [link](https://srv2.key4events.com/key4register/profile.aspx?e=40&ReturnUrl=https%3a%2f%2fhivr4p2021.key4.live%2f%3fRegisterHash%3d4ec5d8a2-05c2-4eb5-9278-ffbbfb6431ef%26auth%3d4ab94c4a9b13bd088d5fe3bd0e0f6468) to log in to the conference platform. To access the platform, please enter the user name and password you provided when you registered for the conference.

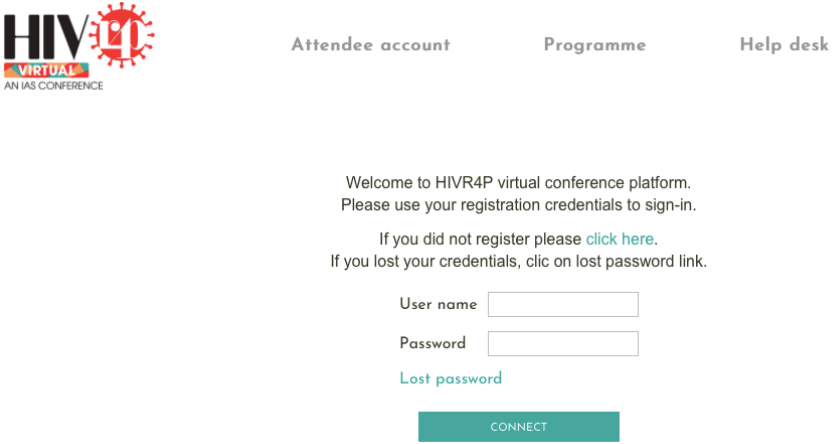

### **Live Sessions**

Live session streams are located under **"Live sessions."** There is a separate channel for each of the three live sessions; click on the channel that corresponds to the session you wish to watch at the time the session is scheduled to begin. Please note: the streams will not be available to watch before the sessions are scheduled to begin. If you are unable to watch a session live, the streams will be recorded and available to view within 24 hours after the scheduled session.

### **LIVE SESSIONS**

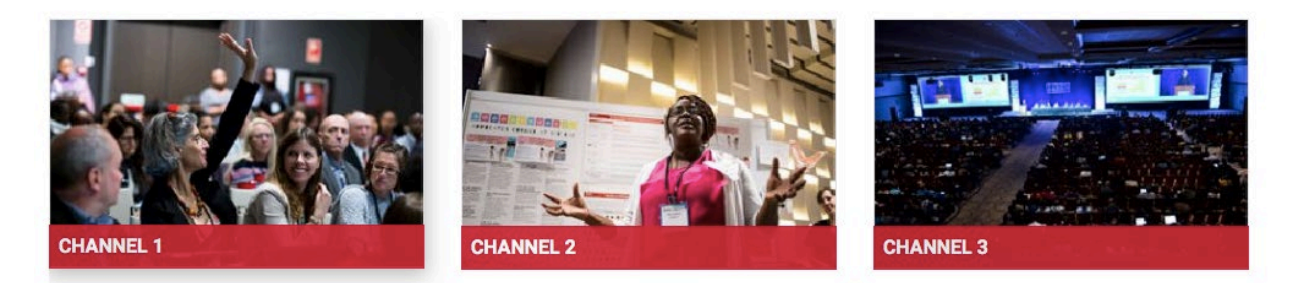

### **Satellite Sessions**

Satellite session streams are located under **"Satellites."** There is a separate channel for each of the four satellite sessions; click on the channel that corresponds to the session you wish to watch at the time the session is scheduled to begin. Please note: the streams will not be available to watch before the sessions are scheduled to begin. If you are unable to watch a session live, most of the streams will be recorded and available to view within 24 hours after the scheduled satellite.

#### **SATELLITES**

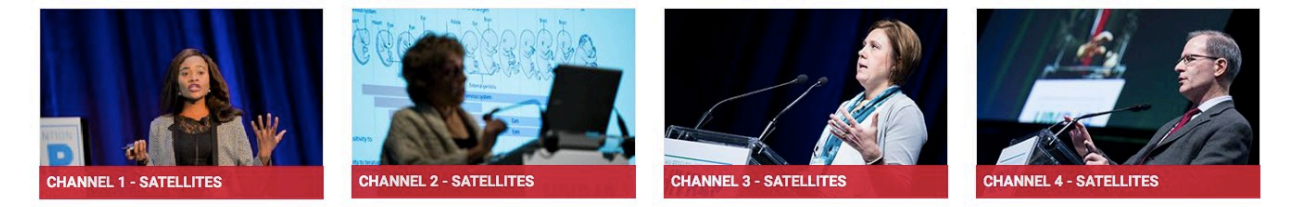

### **On-demand content – Plenary Sessions**

Plenary sessions are located under **"On-demand content."** To watch a plenary session, click on the "Plenary session" icon. This will navigate you to a new webpage, where you can select the plenary session you wish to view. Plenary sessions will be available to access within 24 hours after the scheduled plenary session.

#### **ON-DEMAND CONTENT**

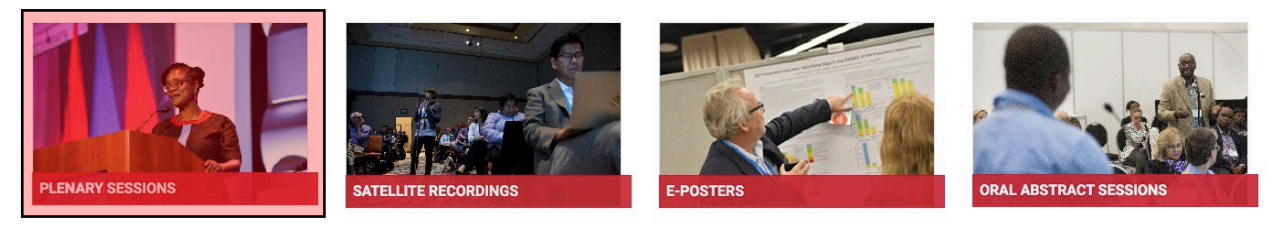

### **– Satellite Recordings Sessions**

Satellite recordings sessions, including the On-demand Satellite Session, are located under **"On-demand content."** To watch a satellite recordings session, click on the "Satellite recordings" icon. This will navigate you to a new webpage, where you can select the satellite recordings session you wish to view. Satellite recordings sessions will be available to access within 24 hours after the scheduled satellite.

**ON-DEMAND CONTENT** 

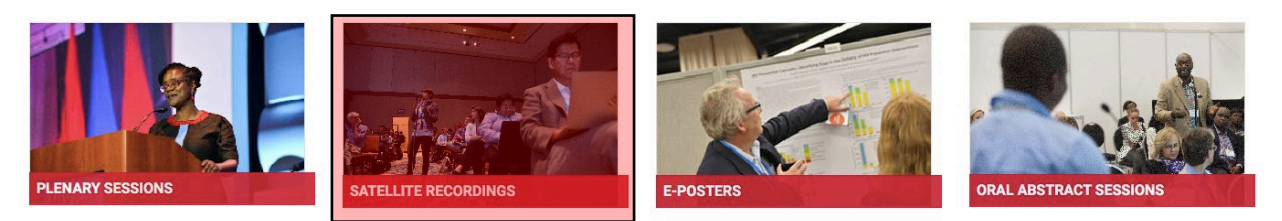

### **Oral Abstract Sessions**

Oral abstract sessions are located under **"On-demand content."** To watch an oral abstract session, click on the "Oral abstract session" icon. This will navigate you to a new webpage, where you can select the oral abstract session you wish to view. Oral abstract sessions will be available to access within 24 hours after the scheduled session.

#### **ON-DEMAND CONTENT**

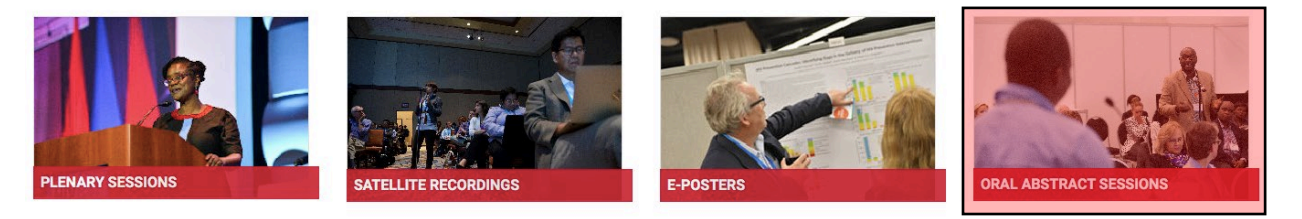

To access conference abstracts, hover over the **"Programme"** icon on the ribbon located at the top of the page and select "Programme" from the drop-down menu.

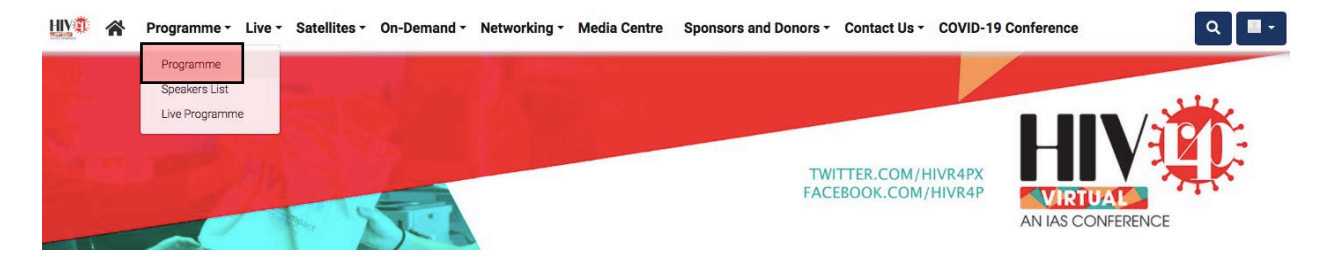

This will navigate you to a new webpage with an **"Abstracts"** icon at the top of the screen. Click this icon to view all conference abstracts (oral presentations and poster presentations).

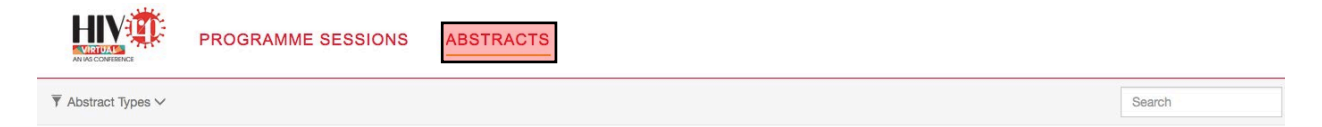

### **Symposia & Roundtables**

Symposia and roundtables are located under **"On-demand content."** To watch a symposium or roundtable, click on the "Symposia & Roundtables" icon. This will navigate you to a new webpage, where you can select the symposium or roundtable you wish to view. Symposia and roundtables will be available to access within 24 hours after the scheduled session.

#### **ON-DEMAND CONTENT**

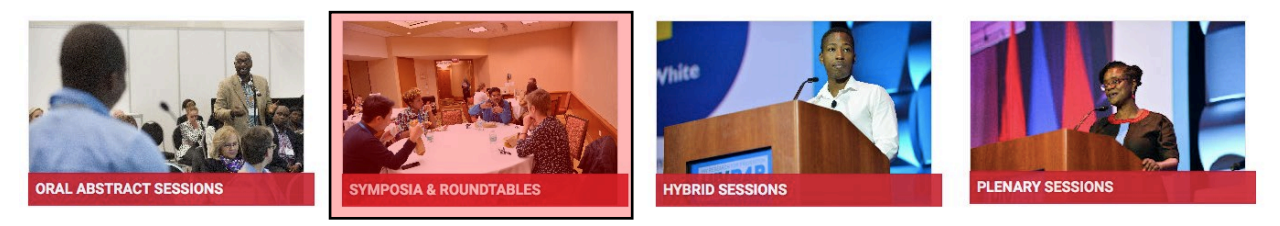

### **Hybrid Sessions**

Hybrid sessions are located under **"On-demand content."** To watch a hybrid session, click on the "Hybrid sessions" icon. This will navigate you to a new webpage, where you can select the hybrid session you wish to view. Hybrid sessions will be available to access within 24 hours after the scheduled session.

#### **ON-DEMAND CONTENT**

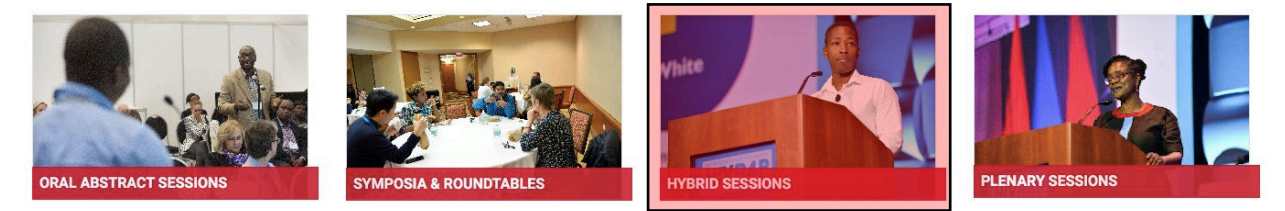

### **E-posters**

E-posters are located under **"On-demand content."** To view the e-posters, click on the "Eposters" icon. This will navigate you to a new webpage, where you can select the category of eposters you wish to view. E-posters can be accessed at any time once the conference begins.

#### **ON-DEMAND CONTENT**

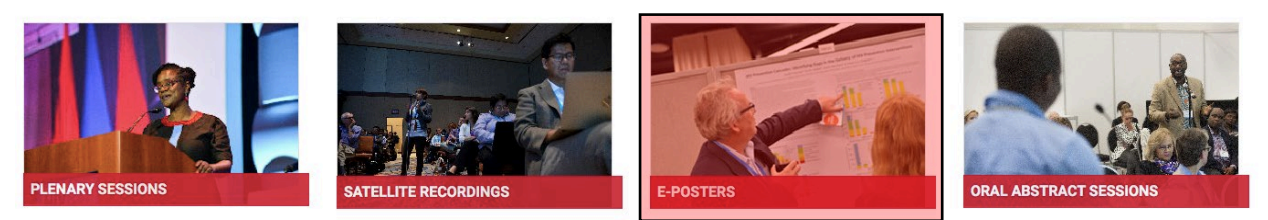

### **Programme**

To access the conference programme (including abstracts) and speakers list, hover over the "**Programme"** icon on the ribbon located at the top of the page and select the item you wish to view.

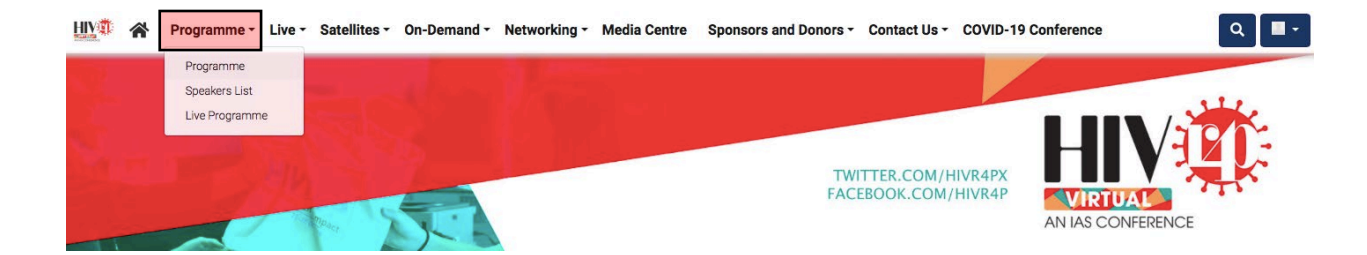

### **Networking**

To access networking resources including the Advocates Corner and IAS Corner, hover over the **"Networking"** icon on the ribbon located at the top of the page and select the item you wish to view. Access is restricted for the Scholarships Corner, Journalist Fellowships Corner and Rapporteurs Corner.

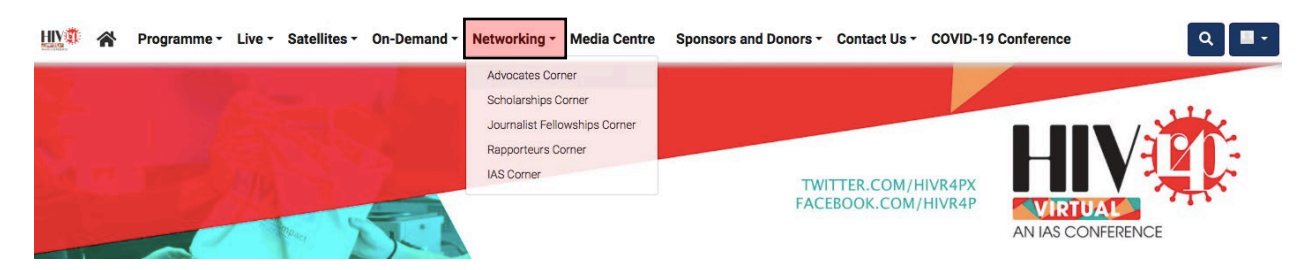

### **Media Centre**

To access the media centre, click the **"Media Centre"** icon on the ribbon located at the top of the page. Access is restricted to Media Representatives.

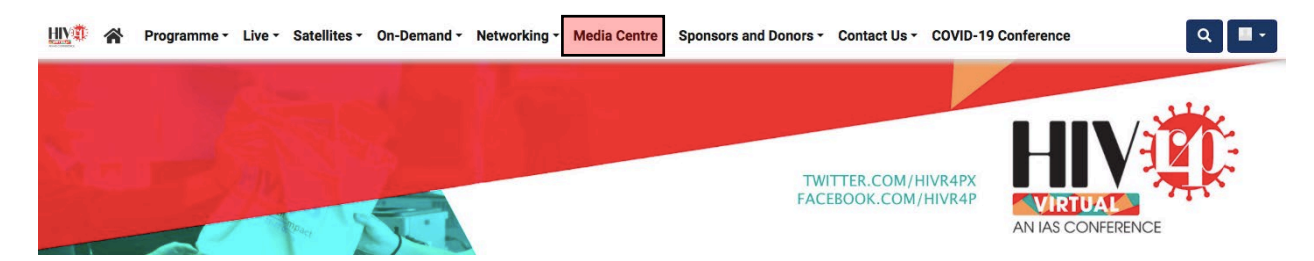

## **Sponsors and Donors**

To access information about conference sponsors and donors, hover over the "**Sponsors and Donors"** icon on the ribbon located at the top of the page and select the item you wish to view.

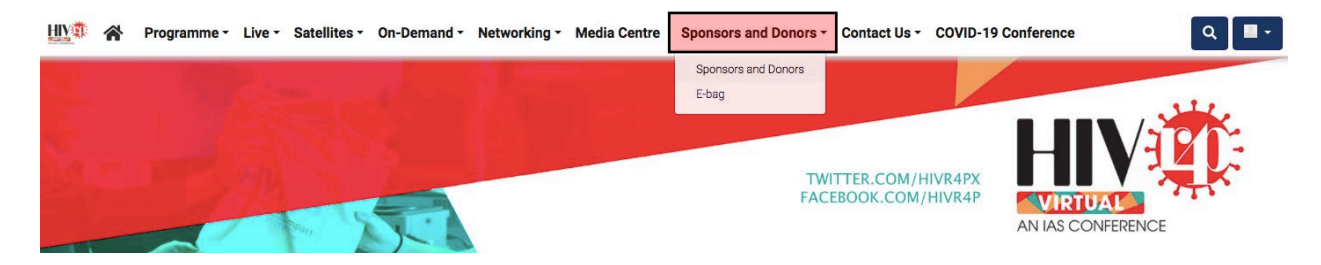

## **Search**

Search for specific content such as a presenter, poster number, presentation title, company name, etc. using the search button in the top right corner.

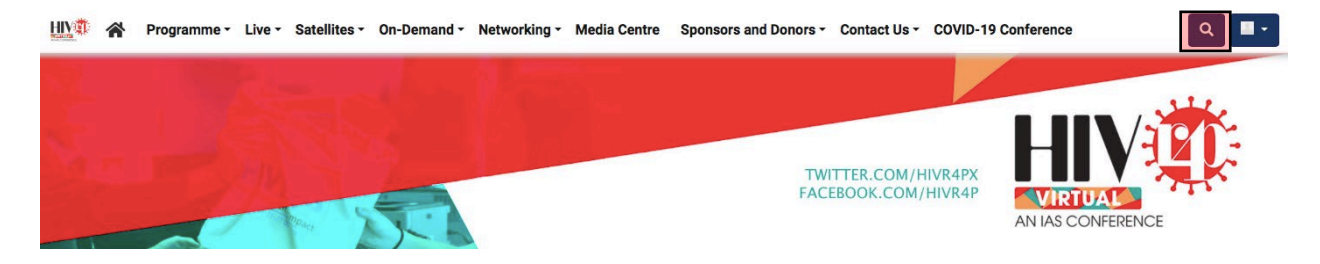

# **Questions and Assistance**

For technical issues and assistance, please contact [hivr4p2021@key4events.com.](mailto:hivr4p2021@key4events.com) The team will answer any questions you might have about the HIVR4P platform.

For questions about the conference programme and content, please contact [secretariat@hivr4p.org.](mailto:secretariat@hivr4p.org)